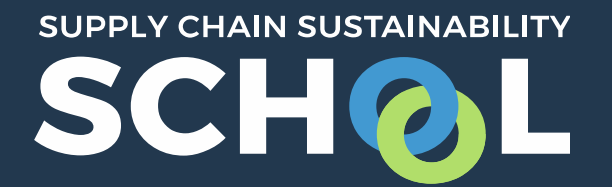

# Learning Pathways: *Getting Started*

## Setting up a Learning Pathway

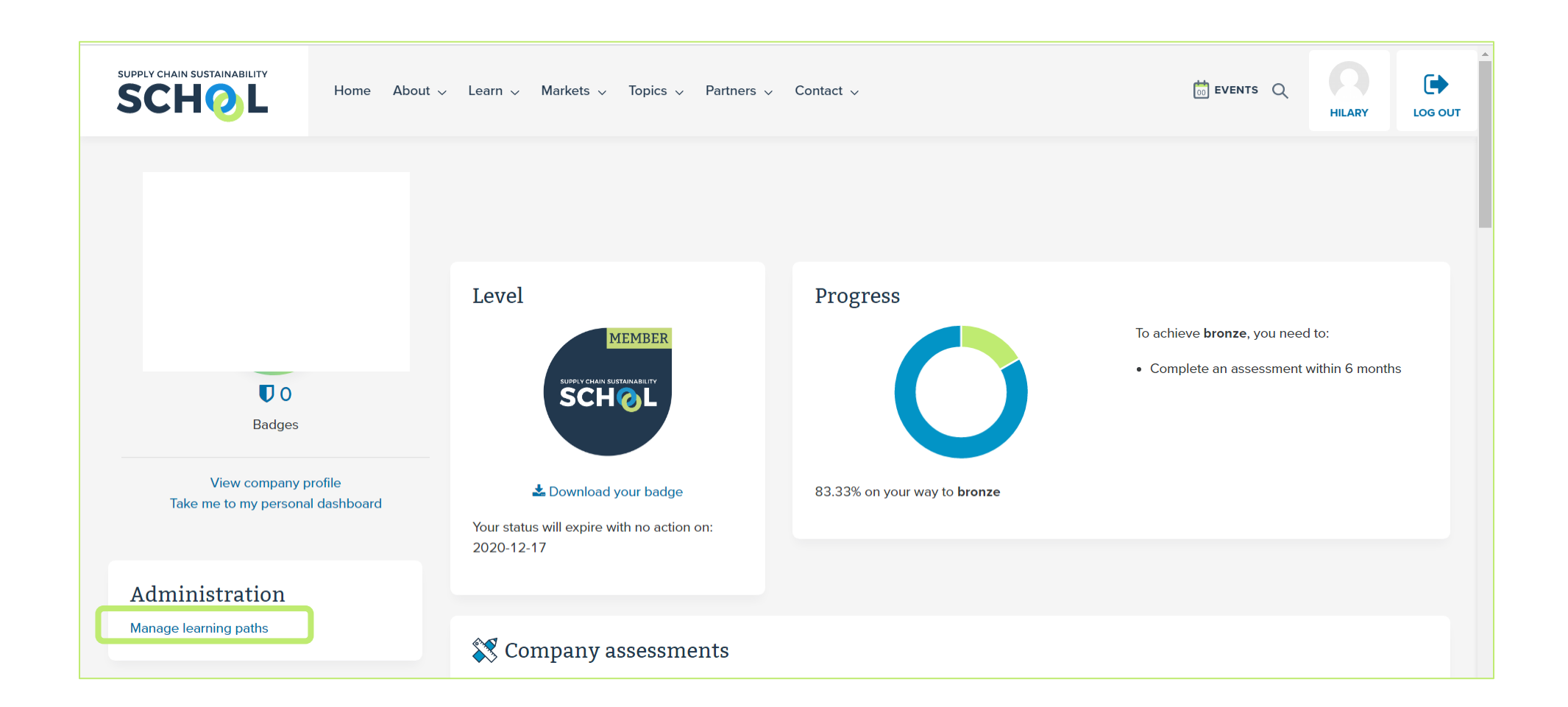

All admins and owners will now have a link contained within their corporate dashboard entitled "manage learning pathways".

*NB: If you do not have this feature you will need to request admin rights from your colleagues or the School team.*

### Learning Path Management Table

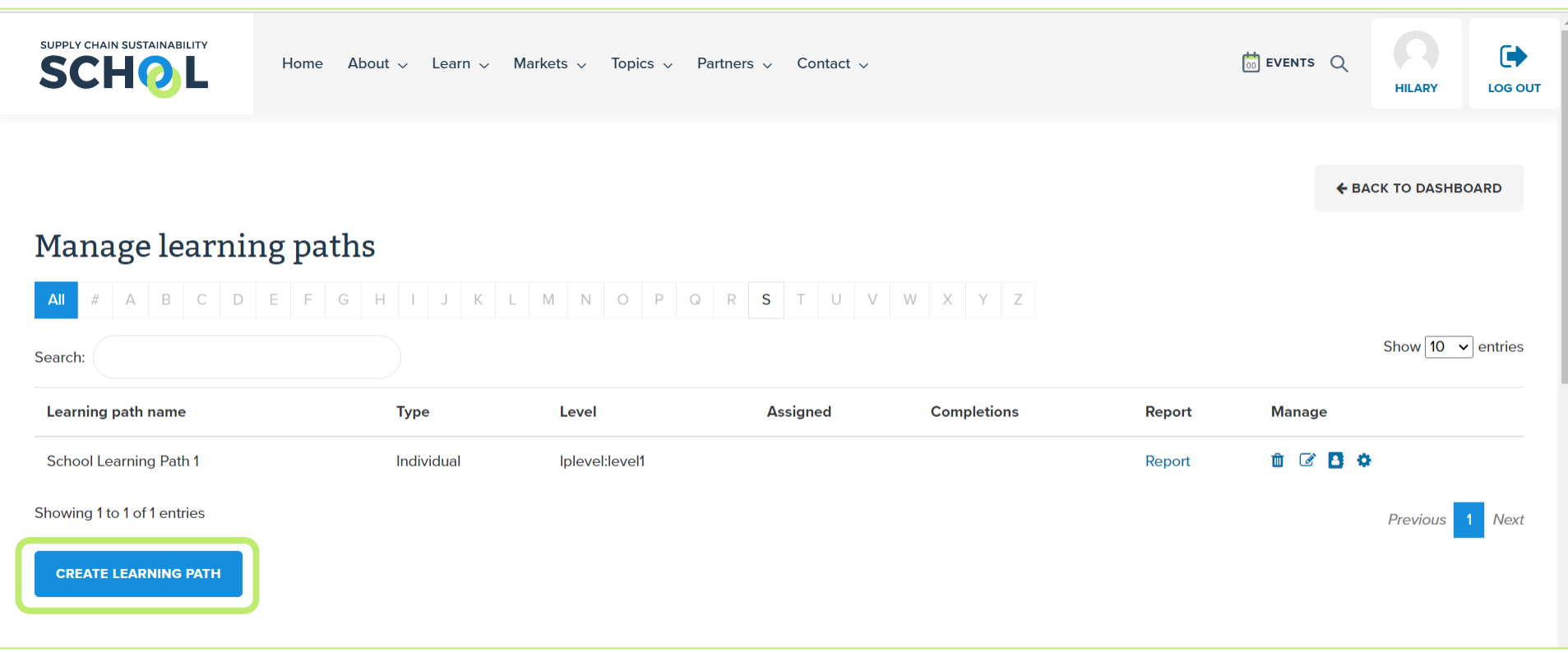

#### Creating a Learning Path

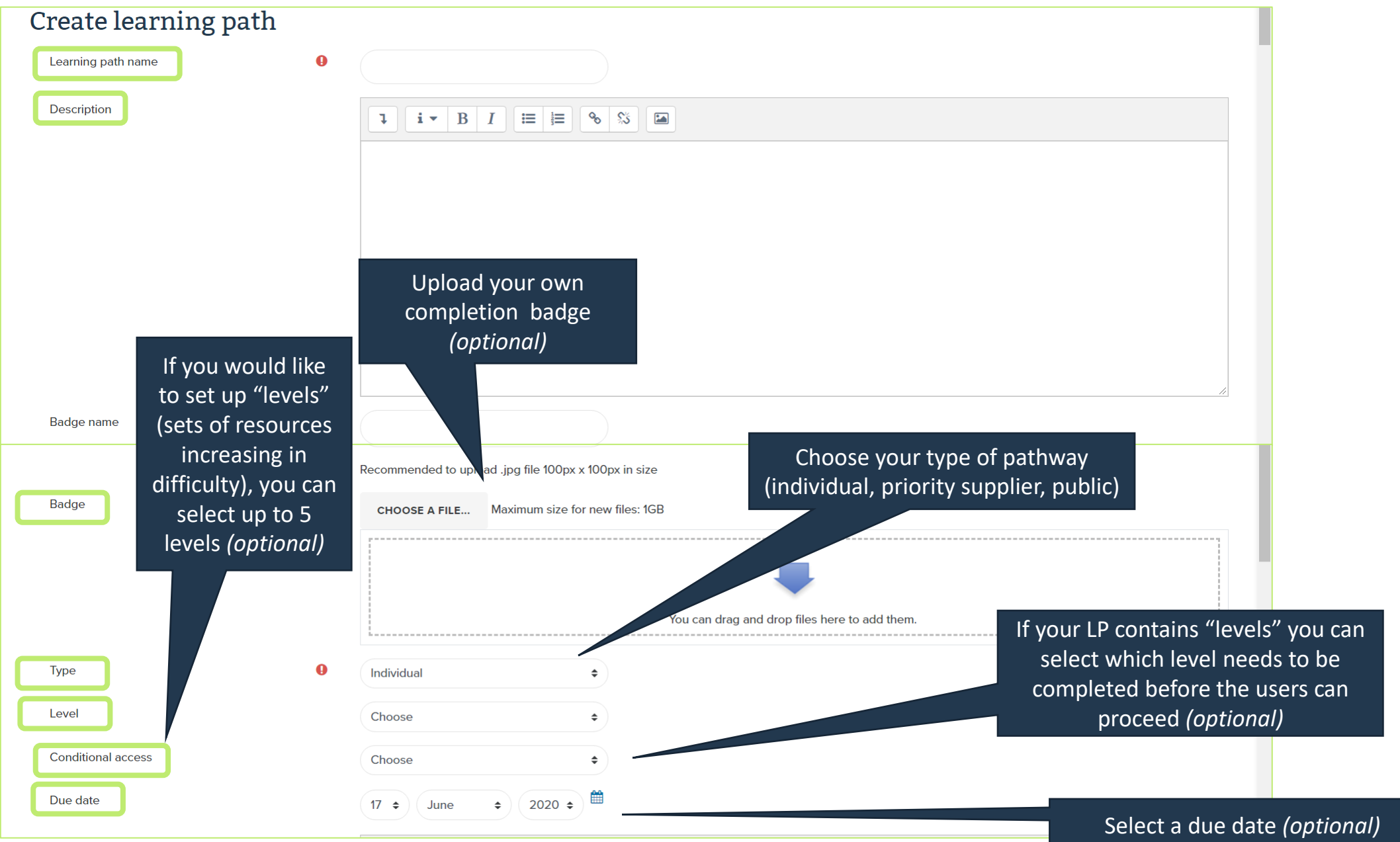

#### Admin View

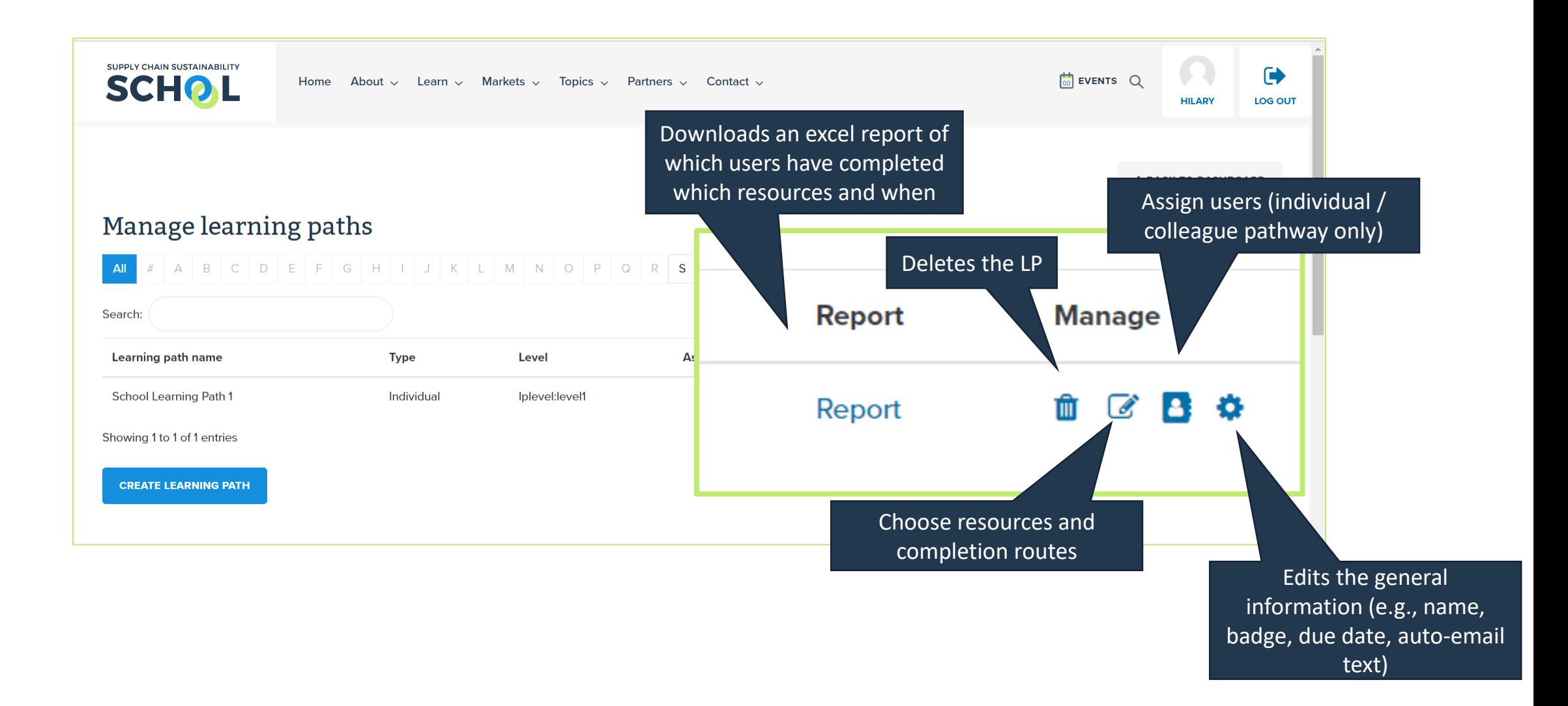

#### Selecting Resources

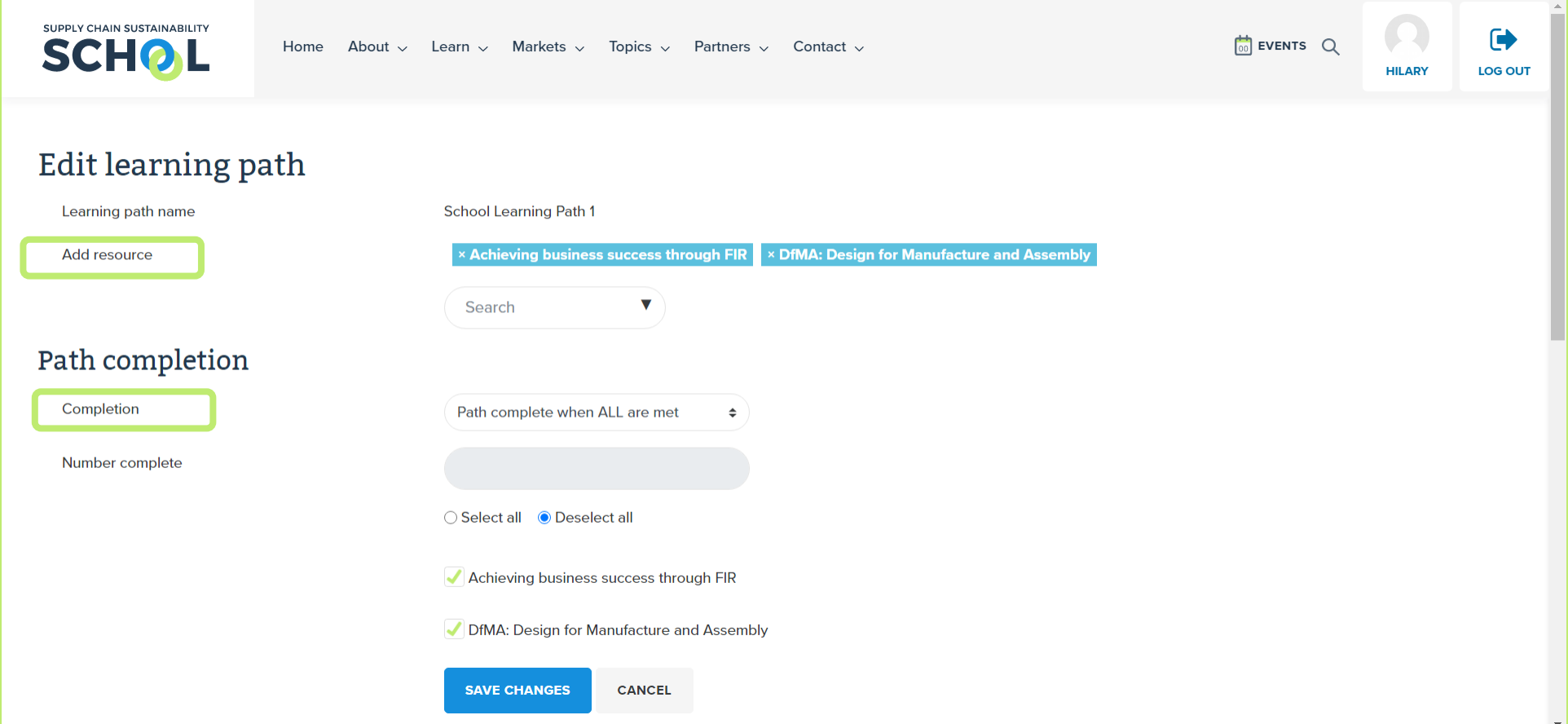

Simply type a keyword or resource title in the search field and the system will auto-filter for you. You can select unlimited resources.

You may want users to complete all or some of the resources – you can choose which resources are mandatory, and which are optional, or select the minimum number of resources a user must complete to be awarded the badge.